# SHSD PowerSchool Quick Reference Guide Progress Reports

#### **Accessing Progress Reports**

Log into Powerschool's Parent Portal from the District Website. Click on the "Applications" icon at the top right side of the screen.

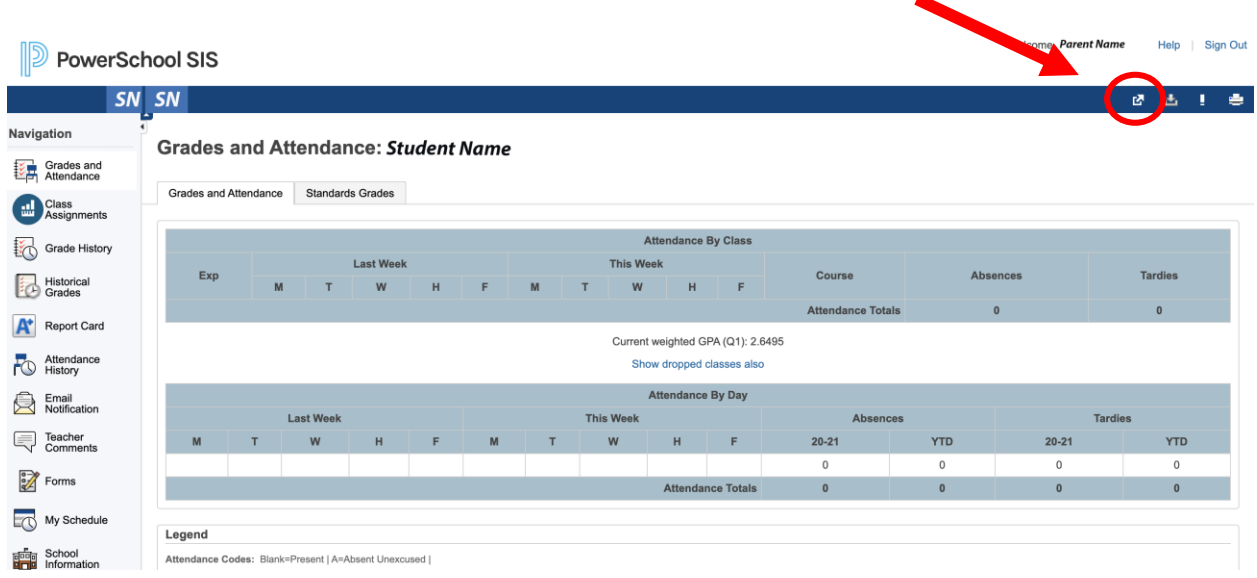

The parent can access the student's special education documents by clicking the link "Special Services"

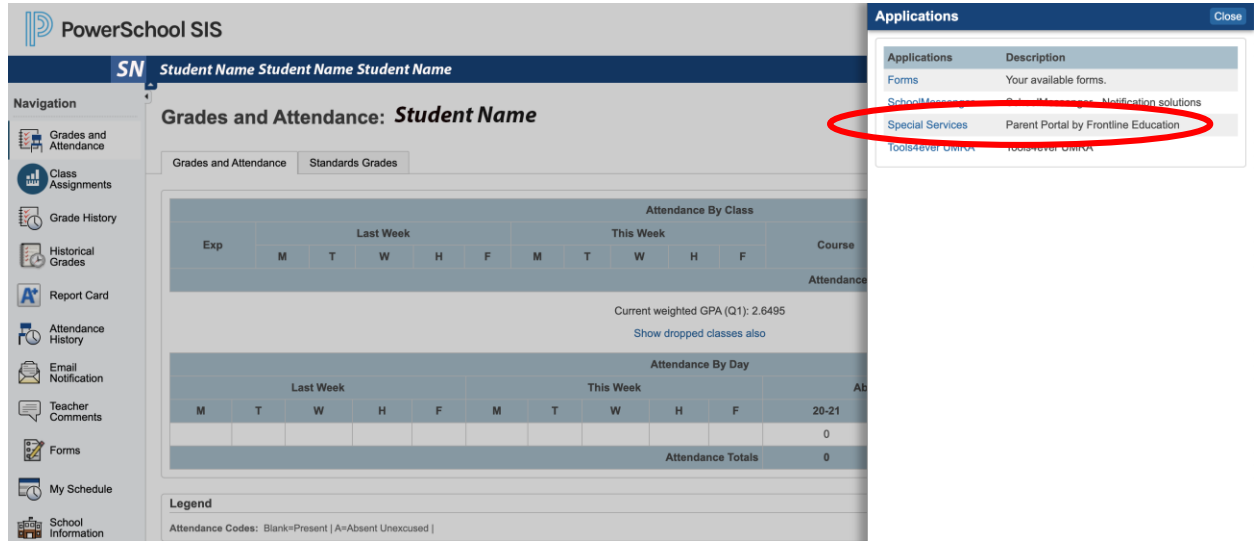

## SHSD PowerSchool Quick Reference Guide Progress Reports

The following page will appear:

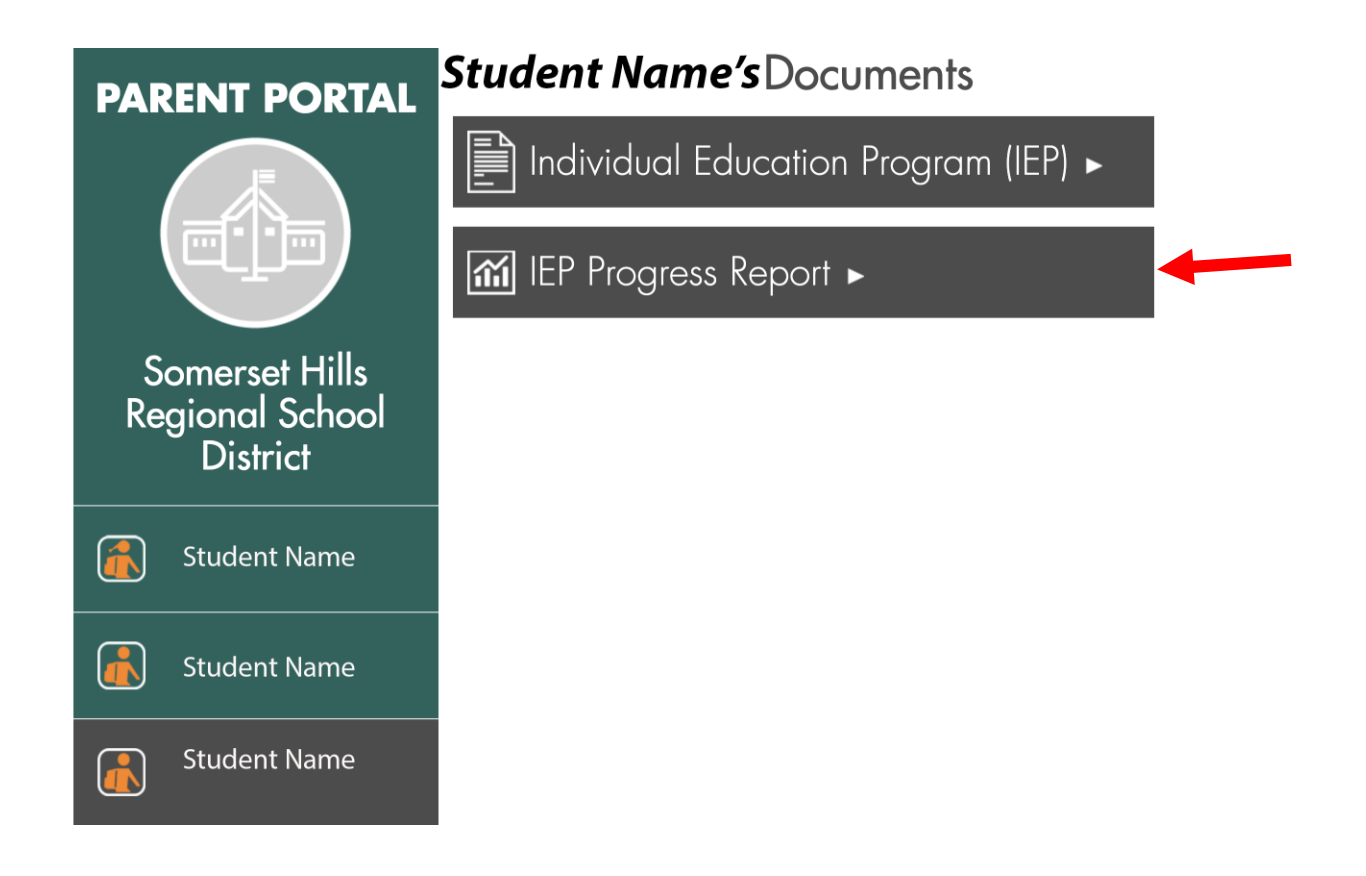

Choose the IEP Progress Report Flag to open Progress Report.

## SHSD PowerSchool Quick Reference Guide IEP'S

#### **Accessing Individual Education Plan (IEP'S)**

Log into Powerschool's Parent Portal from the District Website. Click on the "Applications" icon at the top right side of the screen.

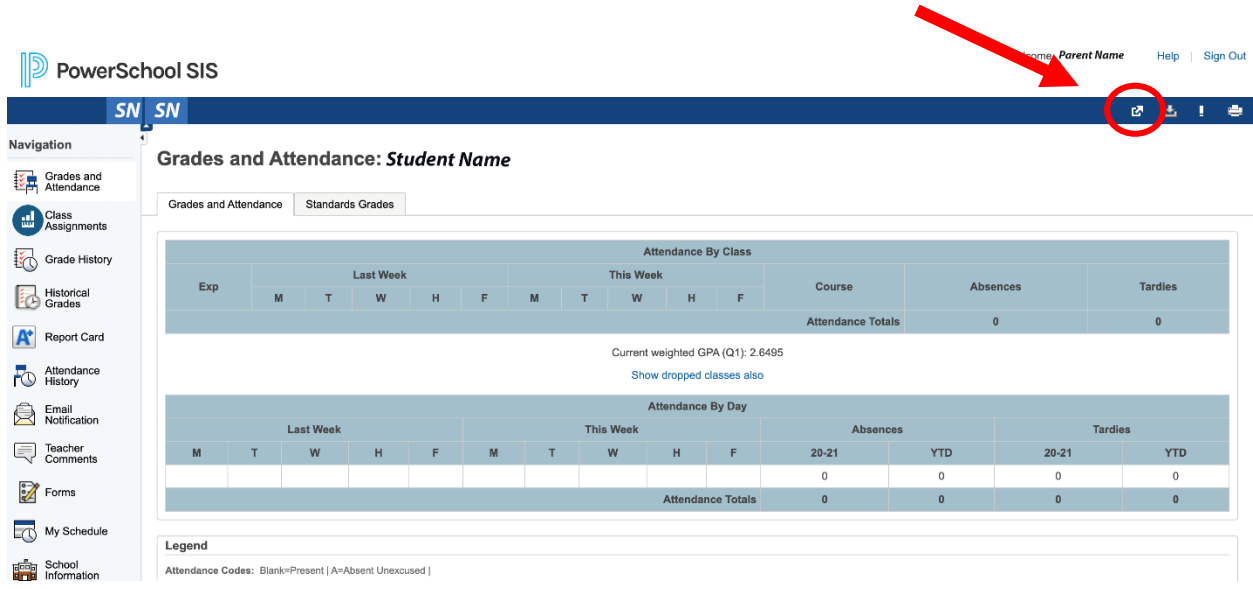

The parent can access the student's special education documents by clicking the link "Special Services"

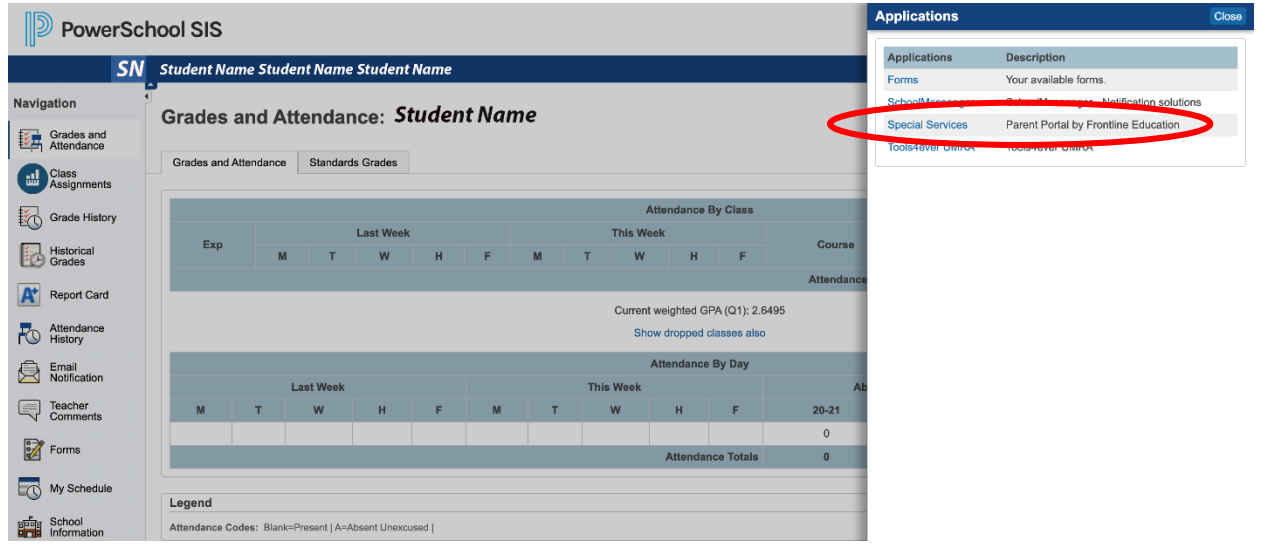

## SHSD PowerSchool Quick Reference Guide IEP'S

The following page will appear:

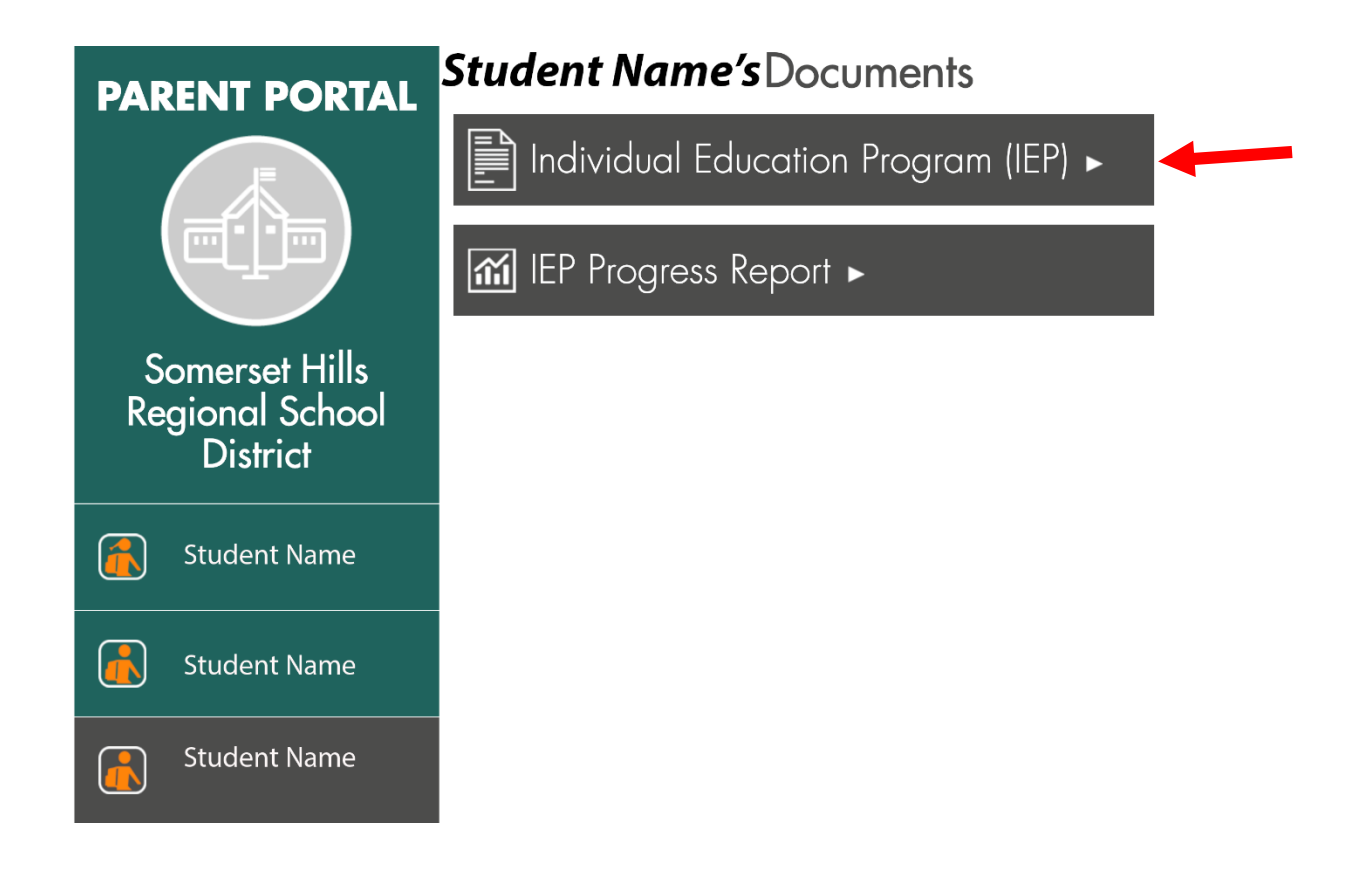

Choose the Individual Education Program Flag to open the IEP.